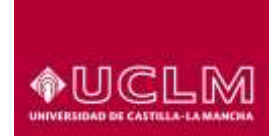

## **ÁREA DE TECNOLOGÍA Y COMUNICACIONES**

Unidad de Gestión de Aplicaciones

**Referencia:** TIC-GUI-010 **Fecha:** 16 de marzo de 2018

## **COPIA DE SEGURIDAD**

Esta herramienta es útil tanto a la hora de guardar una copia de un curso como para exportar datos de un curso a otro. La funcionalidad desde importar es muy similar a esta, pero aquí podremos descargar los archivos que hayamos generado para guardarlos en otro servidor.

Para acceder a la copia de seguridad, debemos ir a ajustes del curso, copia de seguridad.

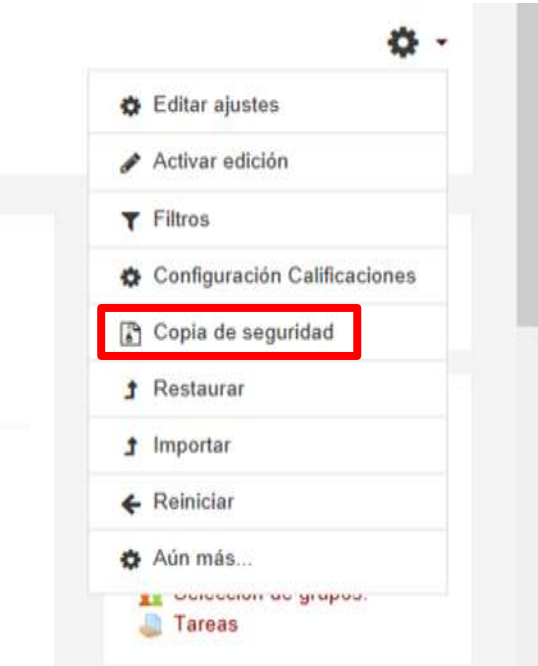

El siguiente paso será seleccionar que queremos incluir en la copia

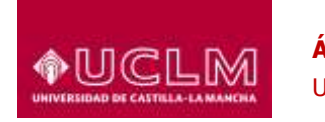

## **ÁREA DE TECNOLOGÍA Y COMUNICACIONES**

Unidad de Gestión de Aplicaciones

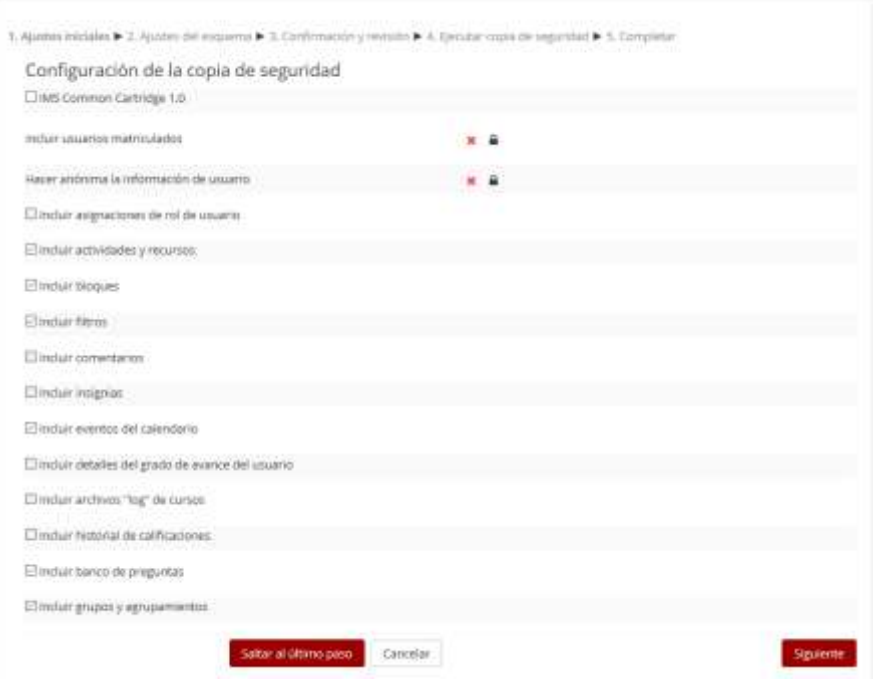

Una vez seleccionados los elementos de configuración del curso, debemos seleccionar que recursos y actividades de cada tema queremos guardar.

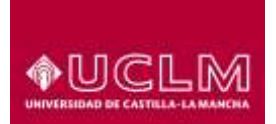

## **ÁREA DE TECNOLOGÍA Y COMUNICACIONES**

Unidad de Gestión de Aplicaciones

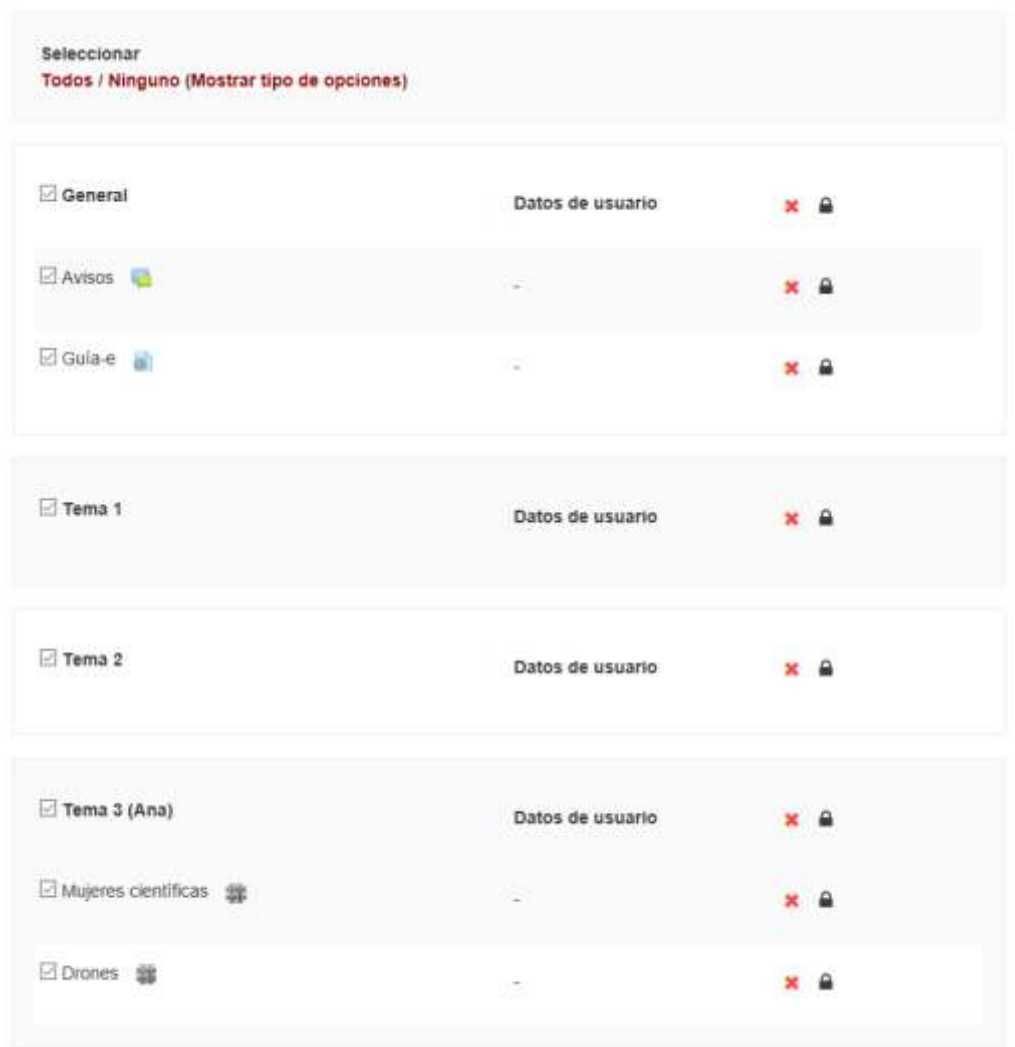

En el paso tercero, debemos revisar que elementos hemos seleccionado y debemos dar nombre al archivo

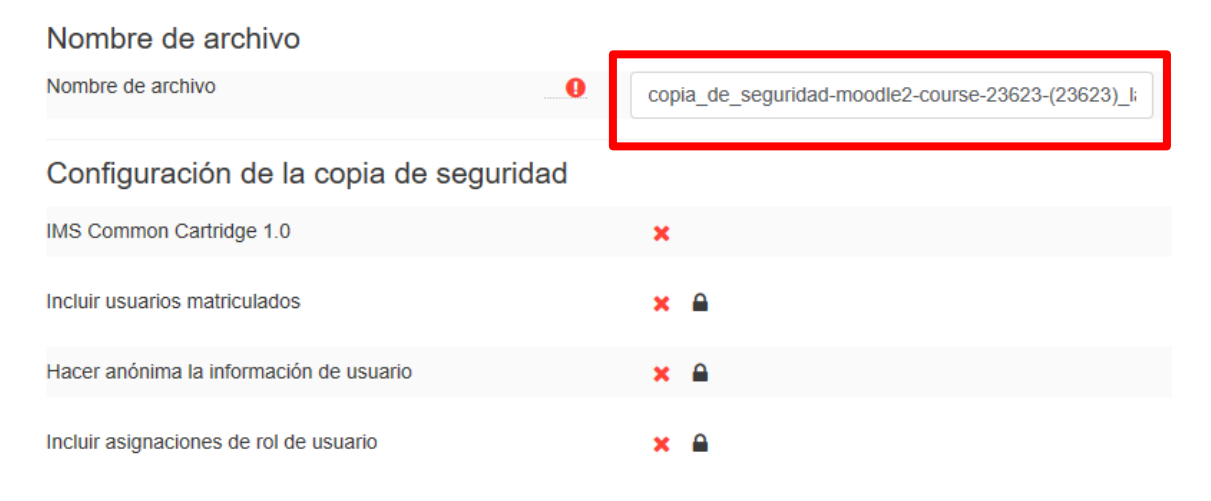

Después del último paso, nos informa si la copia es correcta o ha fallado

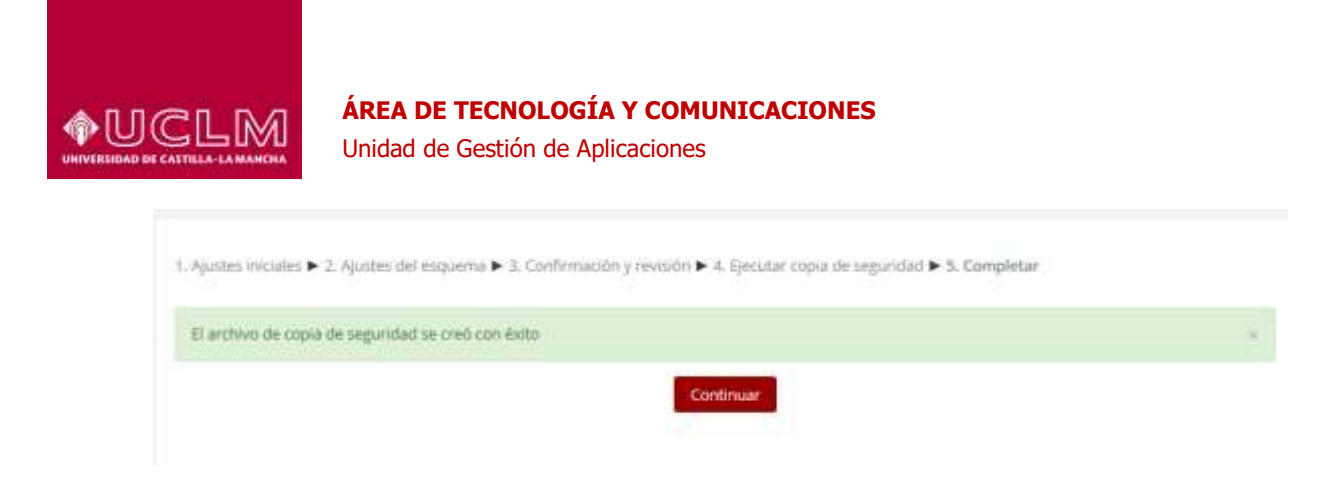

Para ver los archivos de copia de seguridad que tenemos, descargarlos o eliminarlos, debemos acceder a la herramienta de restaurar, y desde ahí, podremos gestionar los archivos de backup que tenemos.

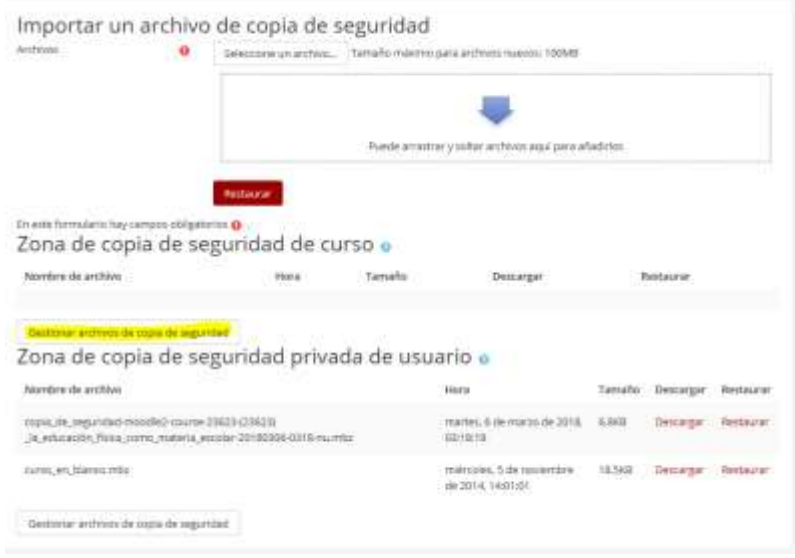

Si queremos guardar alguna copia de seguridad, debemos descargarla.

Desde la opción de gestionar los archivos de copia de seguridad, podremos eliminar copias antiguas

![](_page_3_Picture_44.jpeg)